# **Fuel Tax Inventory Declaration Guide**

Alberta Tax and Revenue Administration (TRA)

#### **Last updated: March 21, 2024**

*NOTE: This guide is intended to provide assistance when completing the fuel tax inventory declaration. Every effort has been made to ensure the contents are accurate. However, if a discrepancy should occur in interpretation between this guide and governing legislation, the legislation takes precedence.*

## **Completing the Fuel Tax Inventory Declaration**

#### **Index**

- [Who must complete a fuel tax inventory declaration?](#page-0-0)
- [Due dates](#page-0-1)
- [What you](#page-0-2) will need to file
- Sign in to [your TRACS account](#page-1-0)
- File your [inventory declaration](#page-2-0)
	- o [Total Number of Physical Locations is Less than 26](#page-3-0)
	- o [Total Number of Physical Locations is More](#page-4-0) than 25
	- o **[Enter Inventory](#page-5-0)**
	- o [Review](#page-6-0)
	- o [Confirmation](#page-7-0)
	- o [Next steps](#page-8-0)

#### <span id="page-0-0"></span>**Who must complete a fuel tax inventory declaration?**

Fuel retailers and wholesalers with unsold inventory of an applicable fuel purchased prior to a fuel tax rate change are required to complete a fuel tax inventory declaration throug[h Tax and Revenue Administration Client Self-Service \(TRACS\).](https://tracs.finance.gov.ab.ca/)

To file the inventory declaration, registration with TRA is required. For instructions on how to register, see th[e Fuel Tax](https://www.alberta.ca/system/files/tbf-tra-fuel-tax-inventory-declaration-registration-guide-2024-02.pdf)  **[Inventory Declaration Registration Guide.](https://www.alberta.ca/system/files/tbf-tra-fuel-tax-inventory-declaration-registration-guide-2024-02.pdf)** 

#### <span id="page-0-1"></span>**Due dates**

When a fuel tax rate increases, an inventory declaration must be filed, and fuel tax owing on the respective fuel must be remitted within **30 days** following the day of the rate change.

When a fuel tax rate decreases, fuel sellers may apply for a refund of the applicable tax paid by filing an inventory declaration within **one year** following the day of the rate change.

#### <span id="page-0-2"></span>**What you will need to file**

- The total number and addresses of all physical locations
- The total litres of each applicable fuel held at 12:01 a.m. on the effective day of the rate change
- For each fuel type, the number of locations and total capacity of all locations where that product is sold

Albertar

### <span id="page-1-0"></span>**Sign in to your TRACS account**

- 1. Go t[o https://tracs.finance.gov.ab.ca/.](https://tracs.finance.gov.ab.ca/)
- 2. Click 'Next' on the TRACS availability page.

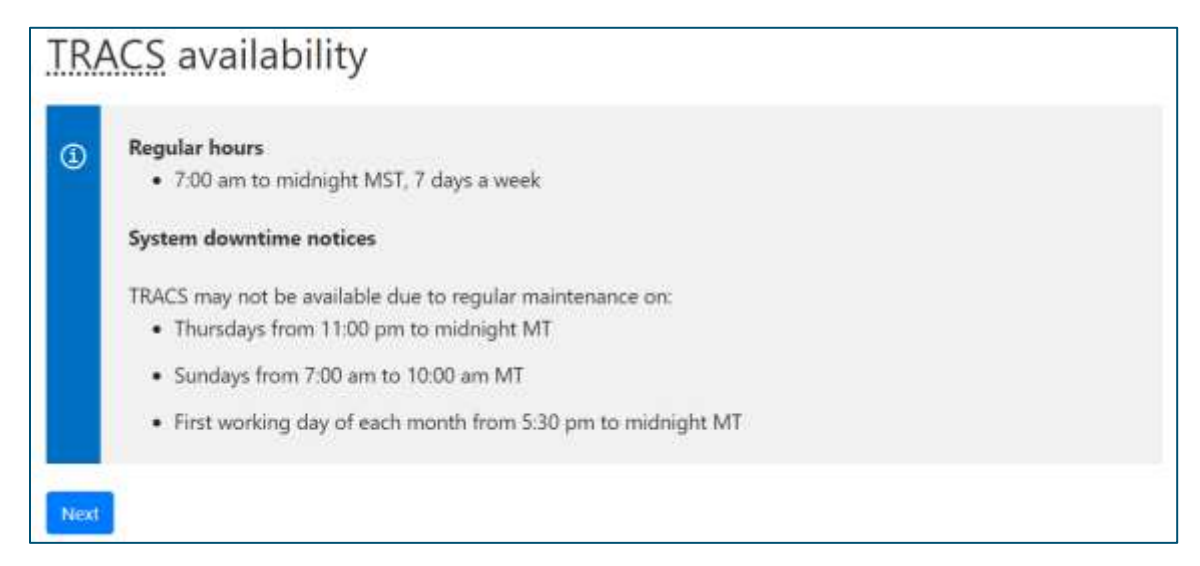

3. Sign in by entering your Alberta.ca account username and password.

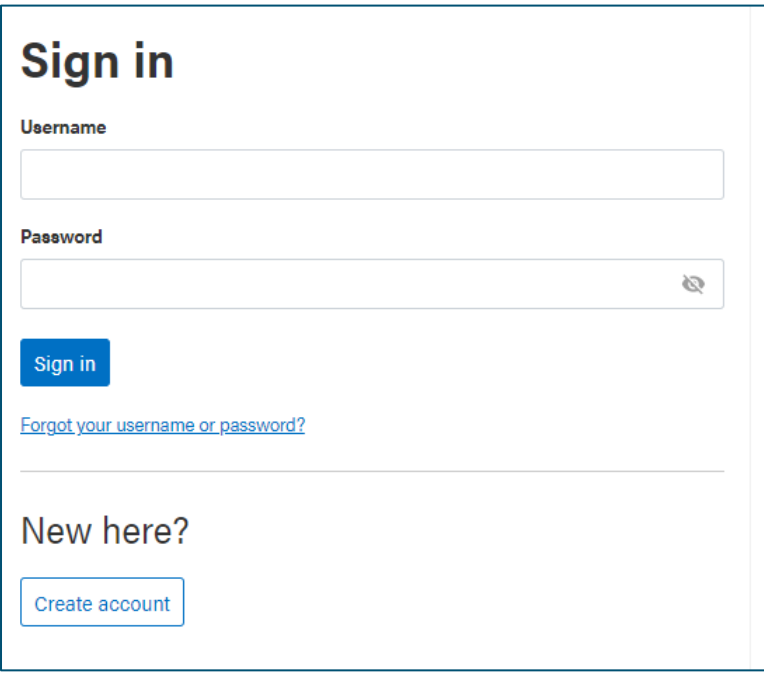

Alberta

#### <span id="page-2-0"></span>**File your inventory declaration**

1. From your TRACS homepage, access your fuel tax account by clicking on the hyperlink that shows the applicable Account Number and Legal Name.

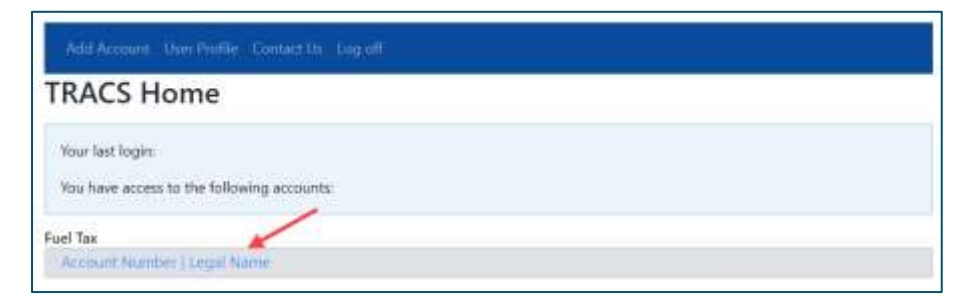

2. From the 'Account Actions' menu, select 'File Inventory Declaration.'

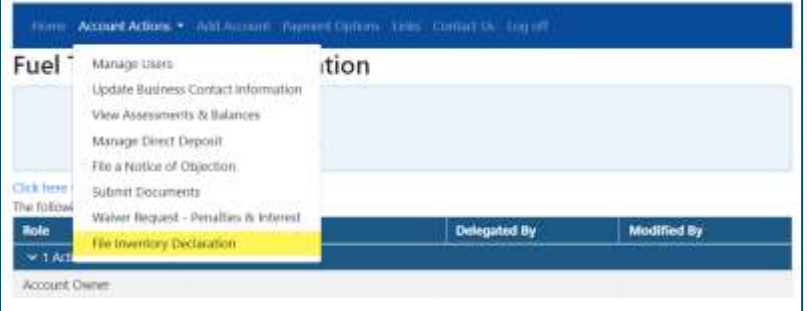

3. On this page, you may file an inventory declaration and view the status of a submitted declaration. Click on 'File Inventory Declaration.'

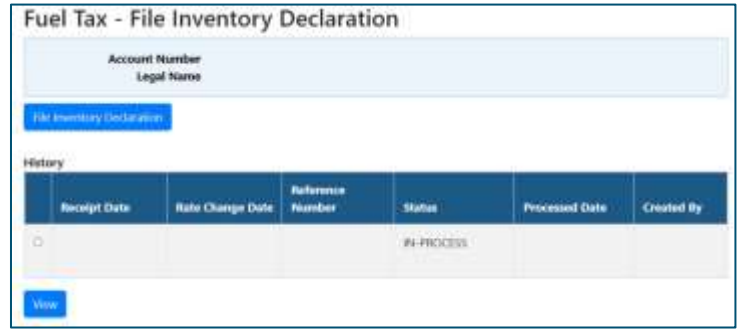

4. Select the 'Rate Change Date' for which you are filing and enter the 'Total Number of Physical Locations' where fuel is stored (e.g., retail stations, bulk storage, etc.). If you do not have a permanent physical location (e.g., you are truckbased), enter '0'. Click 'Next.'

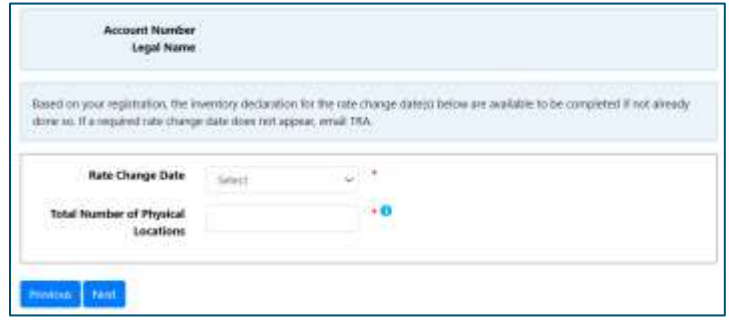

Back to Index<br>Alberta

#### <span id="page-3-0"></span>**Total Number of Physical Locations is Less than 26**

If you have more than 25 physical locations, skip this section and go to ['Total Number of Physical](#page-4-0)  [Locations is More than 25'.](#page-4-0)

1. Enter the address of each physical location and click 'Add Location.' Continue this step until the number of addresses entered matches the total number of physical locations.

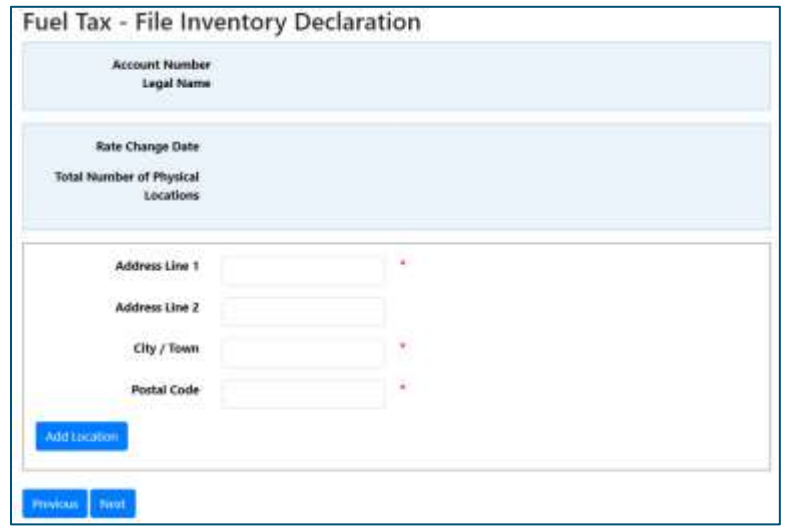

2. A table below the form will display the addresses entered. These addresses will be saved and will display on subsequent inventory declarations. Select a row and click on the applicable button to edit or to remove a location.

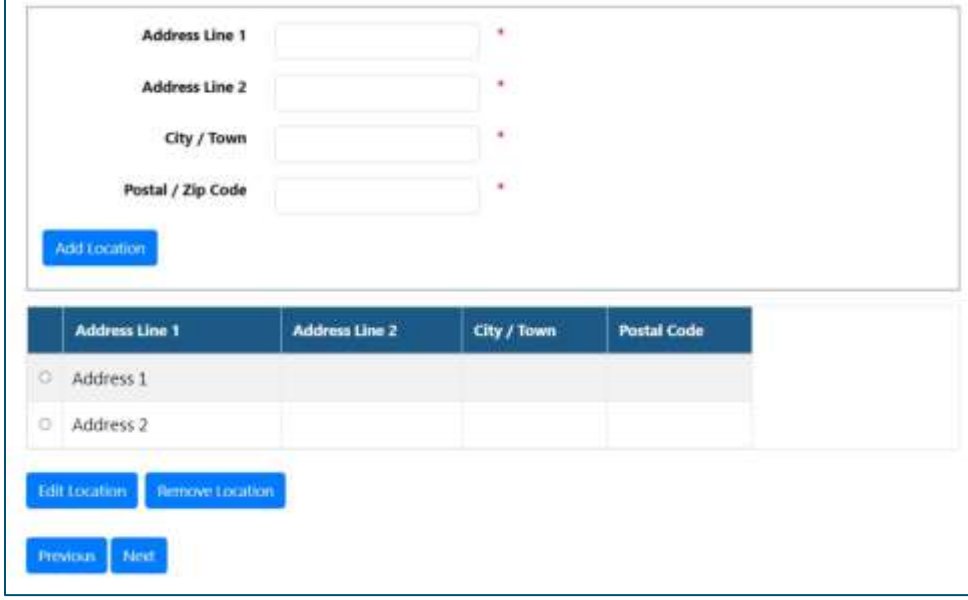

3. Once all the physical location addresses have been entered, click 'Next.'

Go to ['Enter Inventory'](#page-5-0) to enter your fuel volumes.

Back to Index<br>Alberta

#### <span id="page-4-0"></span>**Total Number of Physical Locations is More than 25**

1. If you have more than 25 physical locations, download and complete the prescribed form. Click on the hyperlink to access the form.

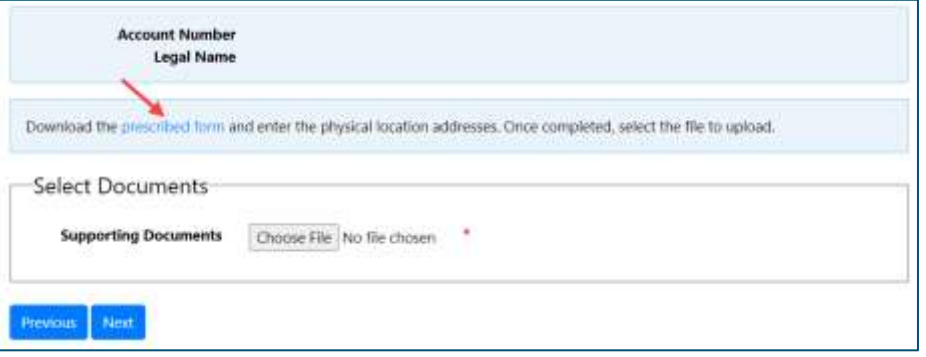

2. Download the Excel file and enter the addresses of each physical location. The number of addresses entered must match the total number of physical locations. Once completed, save the Excel document on your computer.

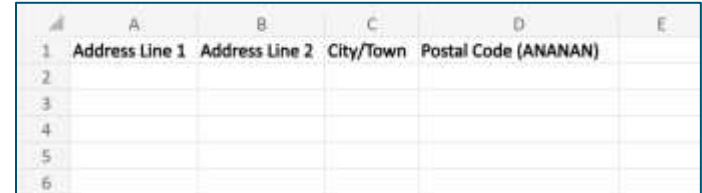

3. In TRACS, click 'Choose File' and select the saved Excel document. Click 'Next.'

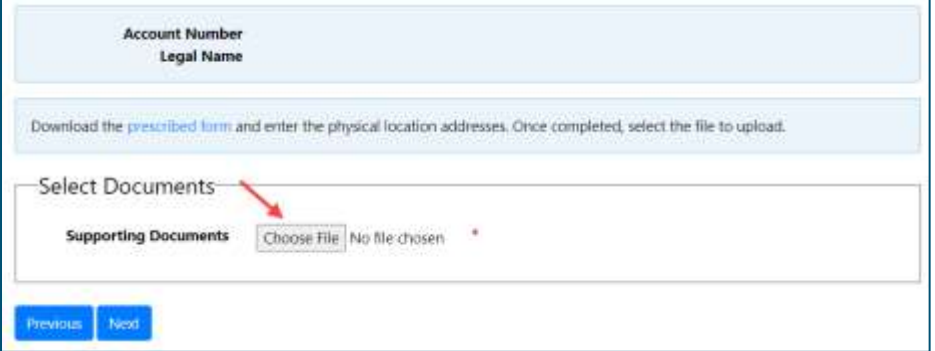

4. The addresses will display on the screen and on subsequent inventory declarations. Select a row and click on the applicable button to edit or to remove a location. Click 'Next.'

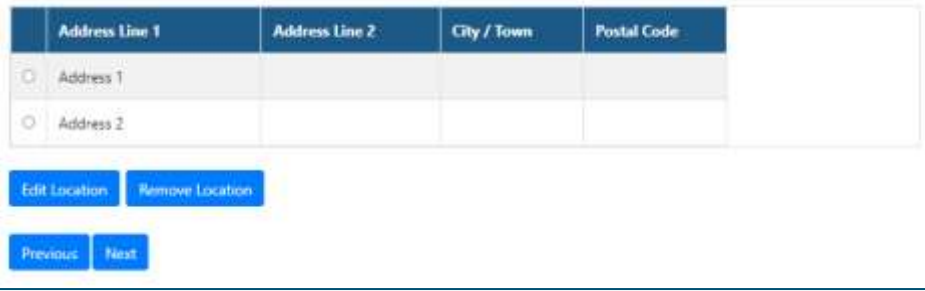

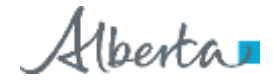

#### <span id="page-5-0"></span>**Enter Inventory**

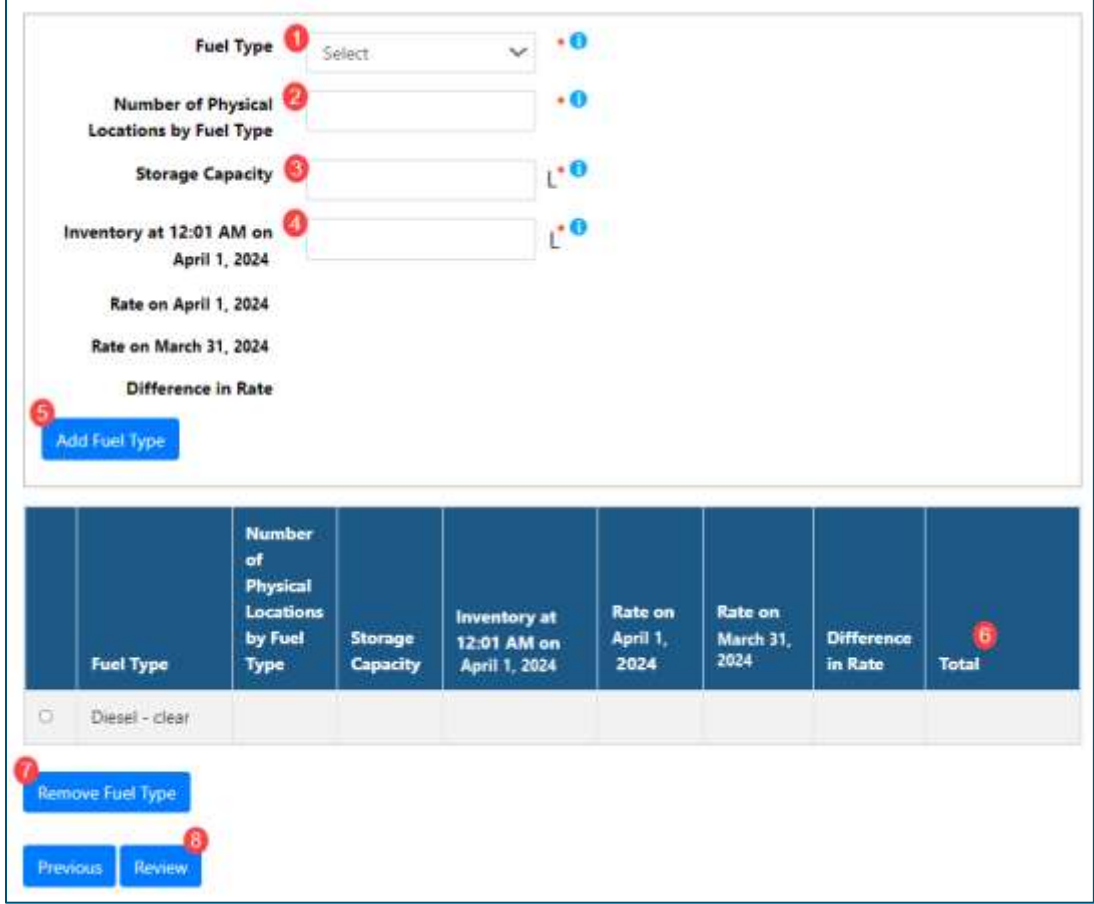

*Note: The rates will populate after you select a fuel type, and the 'Difference in Rate' will auto-calculate.*

- 1. Select the 'Fuel Type' from the drop-down list.
- 2. Enter the 'Number of Physical Locations by Fuel Type.' If you do not have permanent physical storage for a fuel type (e.g., you are truck-based), enter '0' in this field.
- 3. Enter the 'Storage Capacity' in litres. This is the aggregate capacity of all permanent physical storage locations of the specified fuel.
- 4. Enter the 'Inventory' in litres before opening on the effective date of the rate change.
- 5. Click 'Add Fuel Type' to report volumes for another fuel.
- 6. Information entered will display in the table below the form. The 'Total' column is calculated by multiplying the 'Inventory' and the 'Difference in Rate.'
- 7. From the table, select a row and click 'Remove Fuel Type' to delete it or to make changes.
- 8. Once all applicable fuel inventory has been entered, click 'Review.'

Alberta

#### <span id="page-6-0"></span>**Review**

- This page will display information you entered from the previous pages.
- Review the information to ensure it matches your records.
- Click 'Previous' to make changes or 'Submit' to send your inventory declaration to TRA. Supporting documentation is not required unless requested by TRA. If you are asked for supporting documents, upload them using the 'Submit Documents' function in TRACS.
- Under the 'Total' column, your total payable or refundable will display. A refund will show in brackets ().

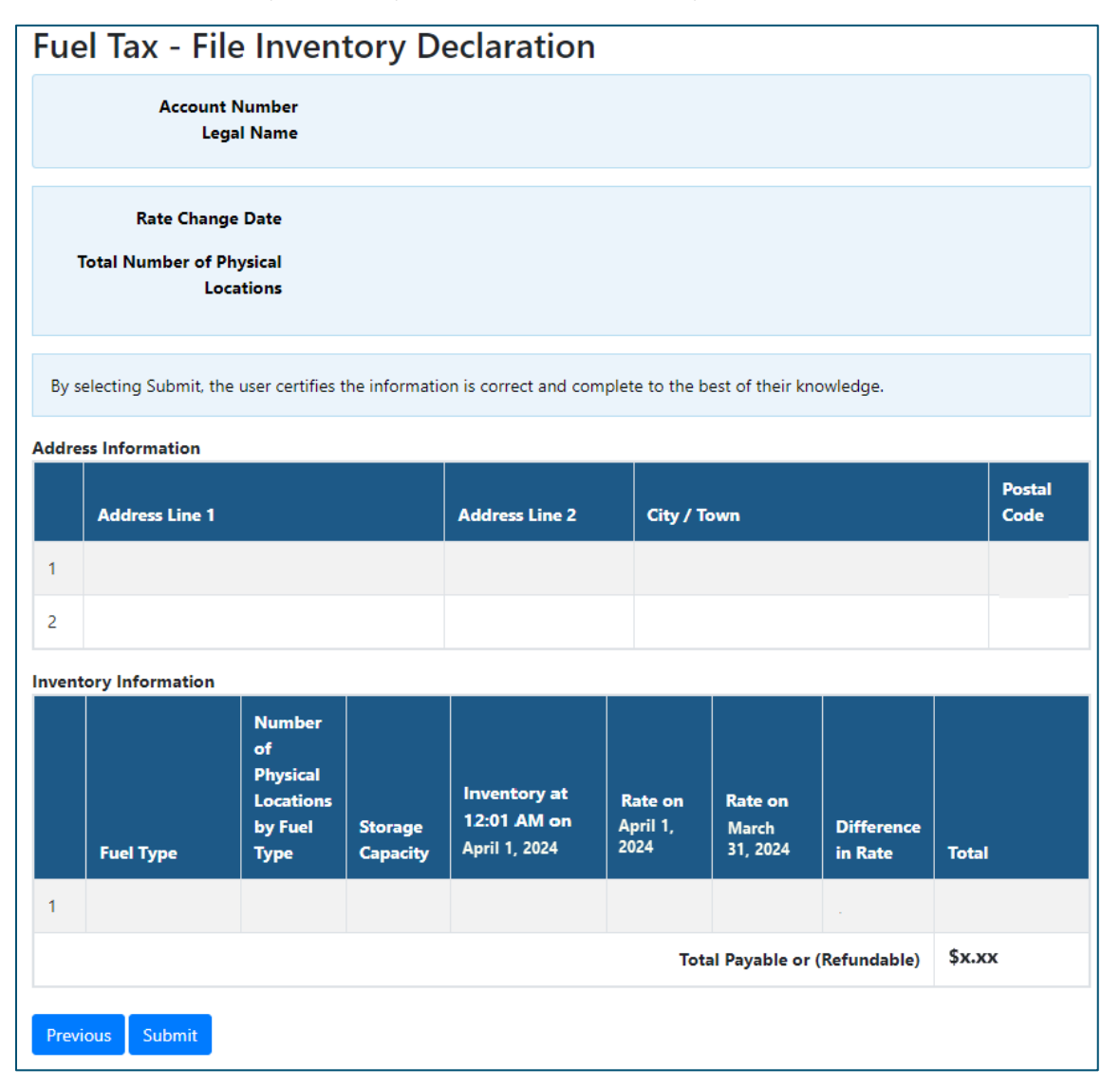

Alberta

#### <span id="page-7-0"></span>**Confirmation**

- After submitting the inventory declaration, a confirmation page will display with your reference number.
- You may print or save a copy of this page by clicking 'Download.'
- If you have a payable amount, electronic and cheque payment options will display at the bottom of the page. For other methods, click on 'Payment Options' from the top menu.
- If paying by cheque, print the payment slip and include it with your cheque.

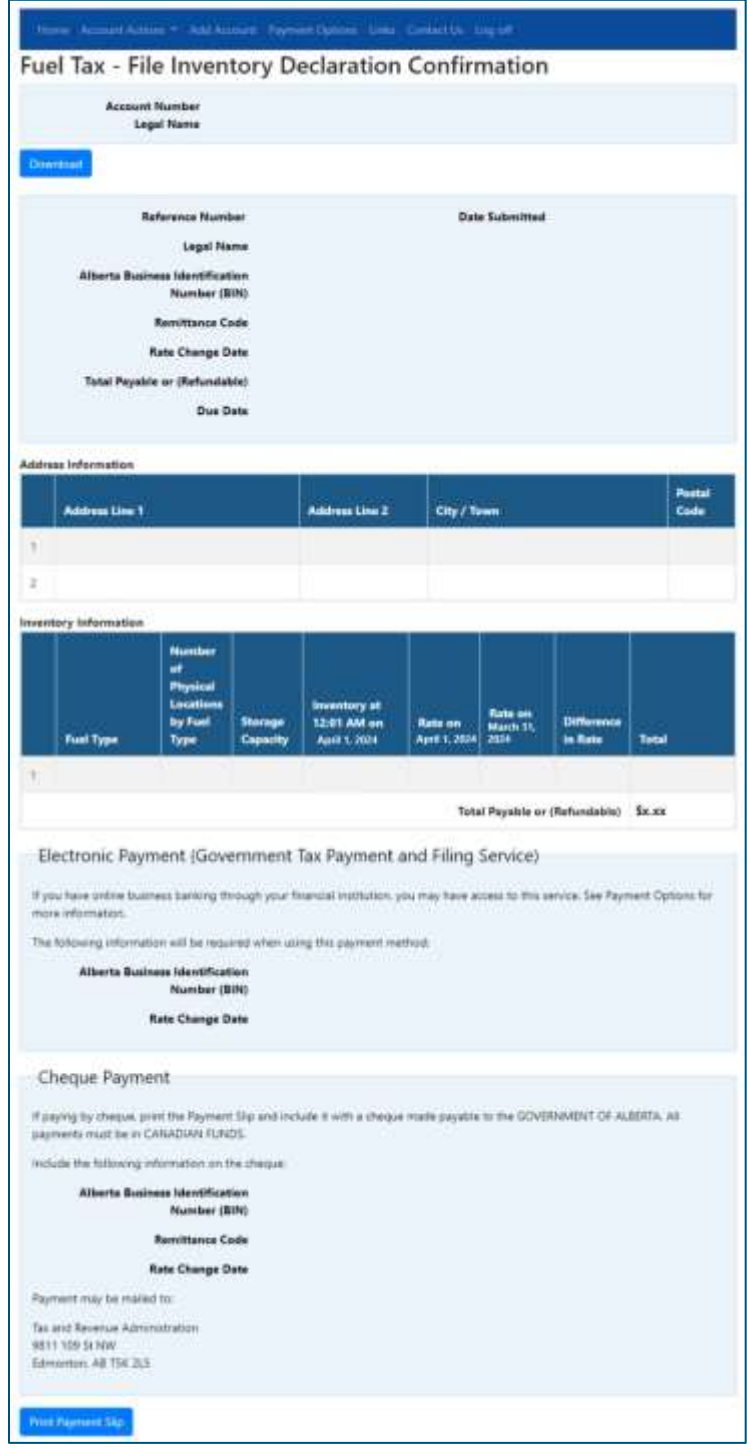

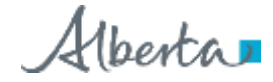

#### <span id="page-8-0"></span>**Next steps**

- TRA will review your submission and may contact you for more information.
- You may view the status of your submission by selecting 'File Inventory Declaration' from the 'Account Actions' menu.
- TRA will issue a Notice of Assessment if the declaration is assessed for an amount other than what was submitted, interest and/or a penalty was charged, or there is an amount owing for the reporting period.
- The Notice of Assessment will be available in the 'Assessments & Balances' section in TRACS.
- In the case of a refund of tax due to a rate decrease, refunds will be processed in the order received. To expedite payment of your refund, set up direct deposit in TRACS.